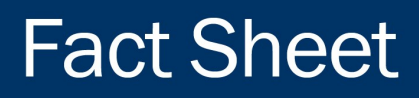

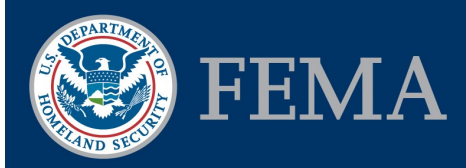

# Federal Insurance and Mitigation Administration

# Mitigation Planning Portal GIS Mapping Service Quick Start Guide

# **Hazard Mitigation Planning**

Hazard mitigation is the effort to reduce loss of life and property by lessening the impact of disasters. It is most effective when implemented under a comprehensive, long-term mitigation plan. State, tribal, and local governments engage in hazard mitigation planning to identify risks and vulnerabilities associated with natural disasters, and develop long-term strategies for protecting people and property from future hazard events. Mitigation plans are key to breaking the cycle of disaster damage, reconstruction, and repeated damage.

# **Mitigation Planning Portal**

The Mitigation Planning Portal (MPP) is an online portal for tracking and reporting the status of mitigation plans across all 10 Federal Emergency Management Agency (FEMA) Regions. The public can view the current status of mitigation plans tracked in the MPP through a Geospatial Information System (GIS) mapping service. This guide details how to access this GIS mapping service.

# **Accessing the MPP GIS Mapping Service**

## **Utilizing ESRI ArcGIS**

The ESRI ArcGIS Representative State Transfer (REST) service provides direct access to MPP spatial information through mapping, data, and query requests. The public can access this GIS mapping service through ESRI applications such as ArcGIS Online or ArcGIS Desktop.

#### *ArcGIS Online*

To access the GIS mapping service directly through ArcGIS Online, follow these steps:

- 1. Copy & Paste the following URL into your web browser: [arcgis.com](http://www.arcgis.com/)
- 2. Select **Map**
- 3. Click **Modify Map**
- 4. Click **Add** and select **Add Layer from Web** option in the drop down list
- 5. [Enter the GIS mapping service URL: https://](https://hazards.fema.gov/gis/nfhl/rest/services/MPP/MPP_GIS/MapServer) hazards.fema.gov/gis/nfhl/rest/services/MPP/ MPP\_GIS/MapServer and click **Add Layer**
- 6. Expand **MPP GIS** to see available layers. Turn on and off any layer to customize the view

#### *ArcGIS Desktop*

To access the GIS mapping service through ArcGIS [Desktop, you can use the services directory URL: http://](http://hazards.fema.gov/gis/nfhl/rest/services) hazards.fema.gov/gis/nfhl/rest/services and select the **MPP Folder** and **MPP\_GIS Service**.

#### **Utilizing the Open Geospatial Consortium Web Mapping Service**

The Open Geospatial Consortium (OGC) Web Mapping Service (WMS) provides a simple HTTP interface for requesting geo-registered map images from one or more distributed geospatial databases. The MPP GIS mapping service provides an OGC-compliant protocol for obtaining map images and querying feature information. The public can access this GIS mapping service through a number of free and commercial GIS software packages.

Use the following URL in your GIS Application: [http://hazards.fema.gov/gis/nfhl/rest/services/MPP/](http://hazards.fema.gov/gis/nfhl/rest/services/MPP/MPP_GIS/MapServer/WMSServer) MPP\_GIS/MapServer/WMSServer

The WMS Capabilities file is available here: [https://hazards.fema.gov/gis/nfhl/rest/services/MPP/](http://hazards.fema.gov/gis/nfhl/rest/services/MPP/MPP_GIS/MapServer/WMSServer?request=GetCapabilities&service=WMS) MPP\_GIS/MapServer/WMSServer? request=GetCapabilities&service=WMS

"FEMA's mission is to support our citizens and first responders to ensure that as a nation we work together to build, sustain, and improve our capability to prepare for, protect against, respond to, recover from, and mitigate all hazards."

Federal Emergency Management Agency

#### Federal Insurance and Mitigation Administration

# **Available Spatial and Tabular Data**

Accessing the mapping service through one of the GIS applications above, the public can view the following MPP data:

# **Spatial Layers**

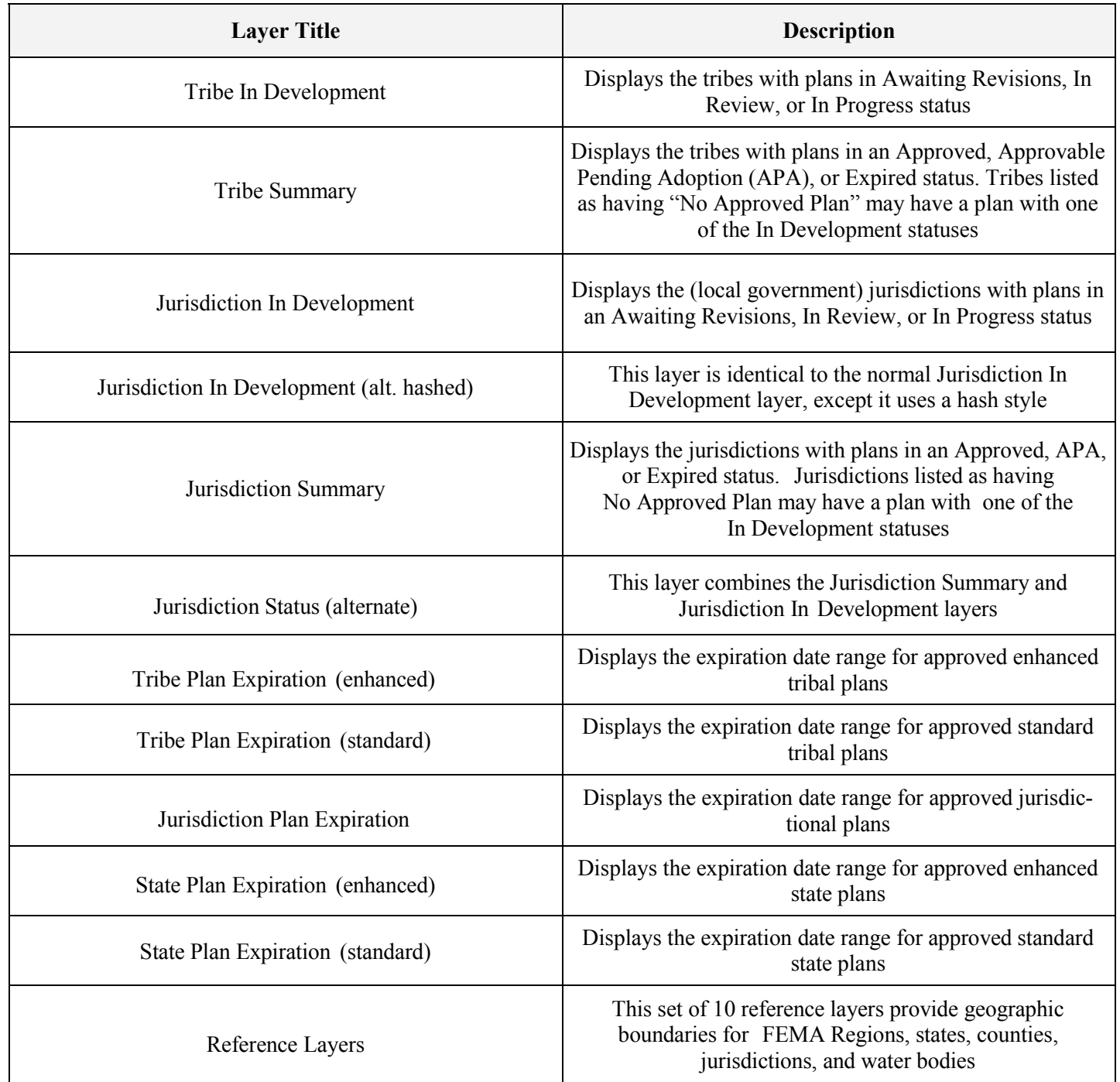

"FEMA's mission is to support our citizens and first responders to ensure that as a nation we work together to build, sustain, and improve our capability to prepare for, protect against, respond to, recover from, and mitigate all hazards."

#### **Tabular Data**

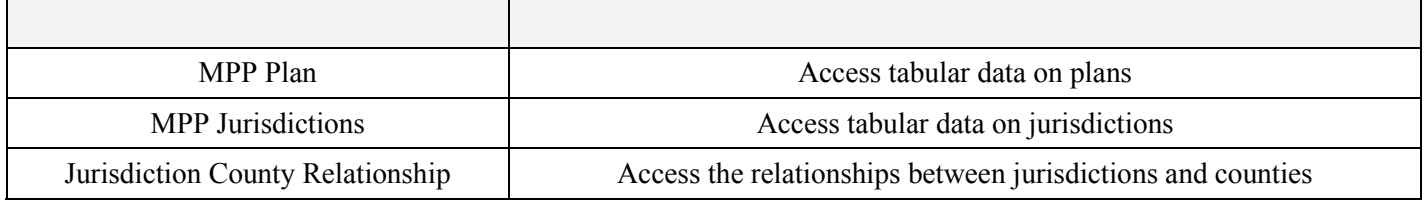

#### **Layer Hierarchy**

Jurisdictions, states, and tribes may be associated with multiple plan statuses or expiration dates. For example, a tribe might have an approved plan nearing expiration and another plan already in development. In order to give a single value to a geography, the service uses a hierarchy to determine which status or expiration date to display:

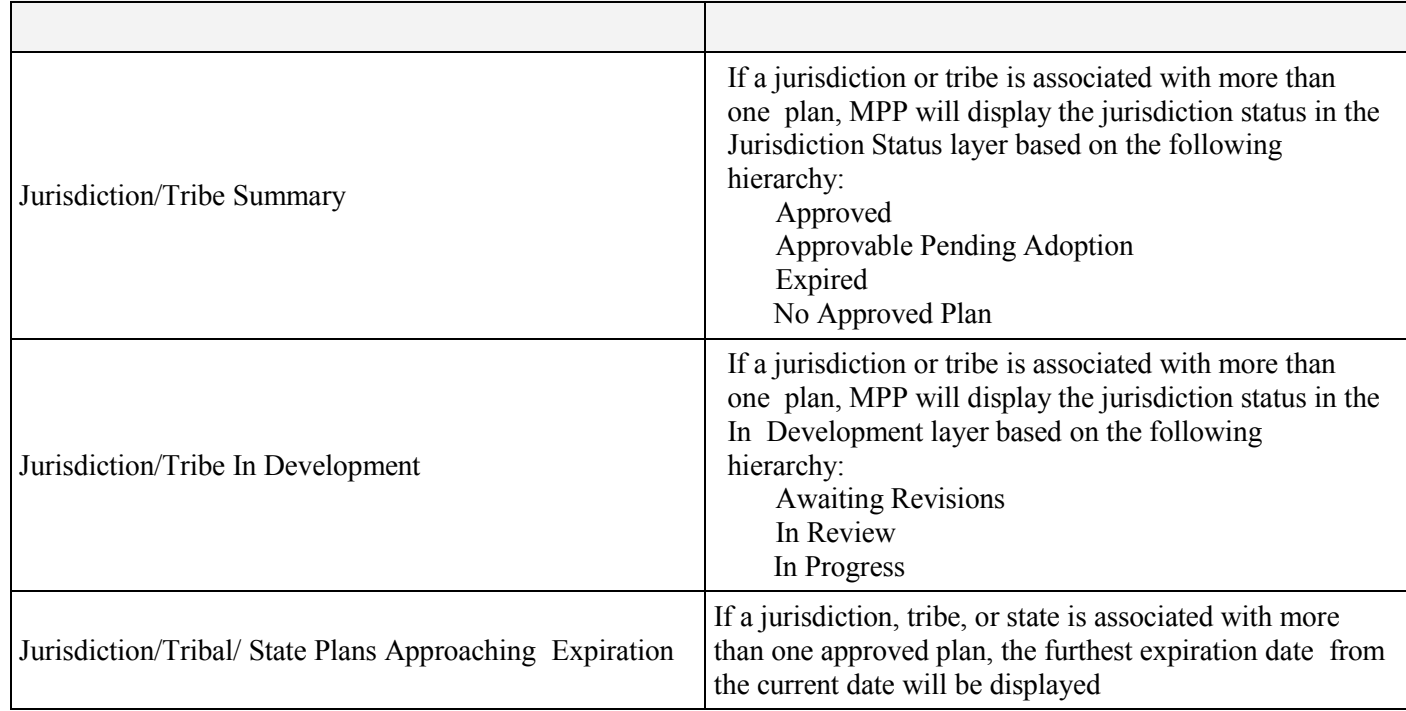

## **Status Definitions**

#### **In Development Layer**

*Awaiting Revisions*: FEMA sent the plan back to the jurisdiction, tribe, or state for revisions *In Review*: FEMA is reviewing the plan submitted by the jurisdiction, tribe, or state *In Progress*: Jurisdiction, tribe, or state is working on the plan, but it has not been submitted to FEMA

#### **Summary Layer**

*Approved:* The plan has been adopted and FEMA has received final documentation *Approvable Pending Adoption*: The jurisdiction, tribe, or state has met all the plan requirements, except for adoption *Expired*: The plan has reached or passed its expiration date

*No Approved Plan*: There is no approved plan for the jurisdiction, tribe, or state (though a plan may be in development)